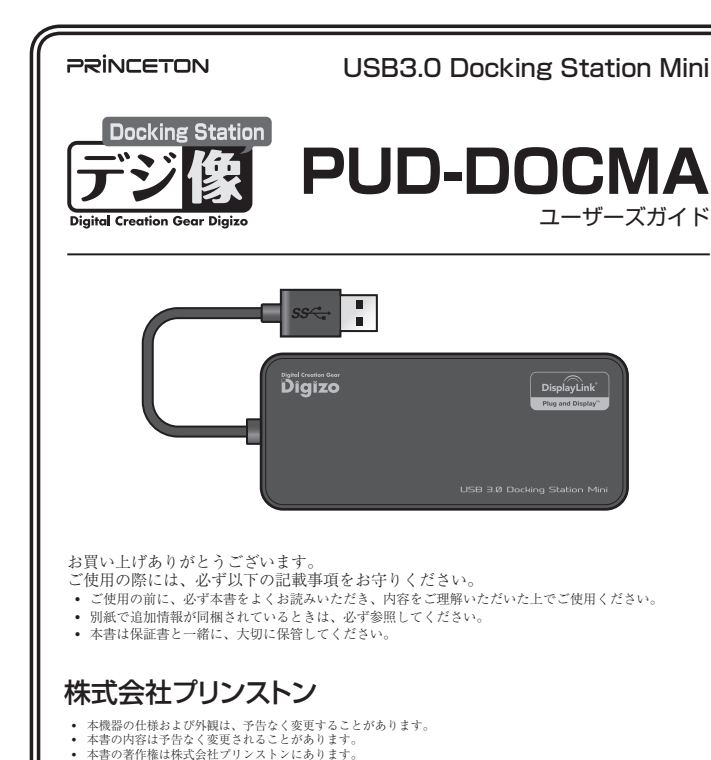

- 平吉の右下部は体八云はノフィハドィにのりよう。<br>- 本書の一部または全部を無断で使用、複製、転載することをお断りします。 本書に記載されている会社名、製品名は各社の商標、および登録商標です

弊社ホームページにて、ユーザー登録ができます。

**製品保証に関して** 必ず「製品保証に関して〕をよくお読みいただき、十分内容をご理解いただいた上で

> **製品のよくあるご質問について** 製品についてよくあるご質問を紹介しています。 **URL** http://faq.princeton.co.jp/

**製品情報や対応情報について** 。最新の製品情報や対応情報を紹介しています  $\overline{U}$ ,  $\overline{V}$  http://www.princeton.co.ip/

。ださい

ご使用ください。

Web からのお問い合わせ

• 本書では ® ™ は明記しておりません。<br>• 本機器の内容またはその仕様により発生した損害については、いかなる責任も負いかねます。あらかじめご了承く

**ユーザー登録について**

**困った時は?** 

お買い上げのパッケージに次のものが同梱されていない場合は、販売店までご連絡く 。ださい

1 ................................................................................. ...本体  $CD$ -ROM $\cdot$ 

### ユーザーズガイド/保証書(本書)

**テクニカルサポート**

**TEL 03-6670-6848** ※ つながらない場合は、E-mail でのお問い合わせもご利用ください。 (d : 月曜日~金曜日の 9 : 00 ~ 12 : 00 \_ 13 : 00 ~ 17 : 00 ( 祝祭日および弊社指宗休業日を除く)

URL http://www.princeton.co.jp/contacts.html

株式会社プリンストン テクニカルサポート

URL http://www.princeton.co.jp/support/registration.html ※ ユーザー登録されたお客様には、弊社から新製品等の情報をお届けします。<br>※ ユーザー登録後に、本製品を譲渡した場合には、ユーザー登録の変更はできませんので、ご了承ください。

2018年8月初版

Copyright © 2018 Princeton Ltd.

### **A** 制限事項

- $\bullet$  USBポートからディスプレイ出力する本製品と同様の機能を有する製品で「DisplayLink 社製」以外のドライバー(USB ディスプレイアダプター)がインストールされている環 。境では本製品を使用できません
- マルチ GPU 環境では使用できません
- HDCP はサポートしていません。本製品のディスプレイ出力を使用中は Blu-ray 等コン<br>テンツ保護されたメディアや DRM 等のコピープロテクトされたコンテンツの再生はで<br>きません。また、ハードウェアアクセラレーションを使用するソフトウェアや一部ゲー<br>ムでは動作しない物があります。(Direct3D や DirectDraw、OpenGL などの API に 対応していない為)
- Windows ではミラー (複製)は 1 細になります。

### **本製品の特長**

- 1つの USB ポートから HDMI や VGA、有線 LAN 接続が拡張できる
- USB3.0 対応の USB ハブを 1 ポート搭載 USB ポートを塞ぐことなく使用可能
- 追加したディスプレイは「拡張」「ミラー(複製)※ 1」の選択が可能
- LAN ポートのないノートパソコンなどで高速有線 LAN (Gigabit)接続が可能
- Windows / Mac 環境に対応
- $\bullet$  AC アダプター不要設計
- ※1:ミラー(複製)を選択した場合、ミラーできるのは1台まで

本製品を使用中に発生したデータやプログラムの消失、または破損についての保証はい っかねます。定期的にバックアップを取るなどの対策をあらかじめ行ってください。 バック、破損したときなど、故障などが発生してデータが消失、誤った使い方をしたり アップがあれば被害を最小限に抑えることができます。バックアップの作成を怠ったた めに、データを消失、破損した場合、弊社はその責任を負いかねますのであらかじめご 。了承ください

本製品のご使用に際しては、この「安全上のご注意」をよくお読みのうえ、正しくお使い 本家品のこに加た席しては、この<sub>「</sub>女王王のこはふ」といい*に思いつく*に、エン・エム<br>ください。また、必要なときすぐに参照できるように、本書を大切に保管しておいてくだ 。さい

- <sup>1</sup><br>本書には、あなたや他の人々への危害や財産への損害を未然に防ぎ、本製品を安全にお 。<br>使いいただくために、守っていただきたい事項を示しています。 その表示と図記号の意味は次のようになっています。内容をよくご理解のうえ、本文をお読みください。

### **同梱品**

#### 本製品のパッケージの内容は、次のとおりです。

本製品はパソコンなどの一般的なOA 機器に使用することを目的に設計·製造  $\circledcirc$ されています。 **人命に直接関わる場所や医療機器、輸送機器などの高い信頼性が要求される用途や目的には** 。使用しないでください

ご使用の際は、コピーをして必要事項をご記入ください。

### **様 仕**

本製品の上に、花瓶、コップ、植木鉢、化粧品や薬品などの入った容器、アクセサリなどの<br>小さな金属物等を置かないでください。こぼれたり、中に入った場合、火災、感電の原因に  $\circledcirc$ 。なります

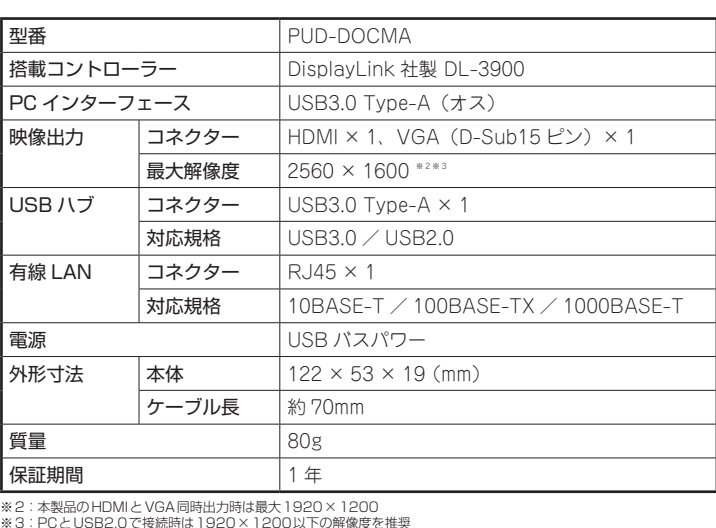

※3:PCとUSB2.0で接続時は 1920 × 1200以下の解像度を推奨

- 直射日光やストーブのような熱器具の近くなど、高温になるところに放置すると、変形や変<br>質をまねくため、ご注意ください。  $\odot$ 次のような場所には置かないでください。火災、感電、けがの原因になることがあります。  $\infty$ 湿気やほこりが多い場所 ・ぐらついた台の上や傾いた所などの不安定な場所<br>・調理台や加湿器のそばなどの油煙や湯気があたる場所
- お手入れの際は、安全の為接続されている機器を取り外してください。  $\mathbf q$ 汚れがひどい場合は、中性洗剤等で拭き取ってください。シンナーやベンジンなどは、絶対 。に使わないでください

長い間使用しない場合は、接続されている機器を取り外してください。

本書に記載されている以外の機器を接続しないでください。  $\odot$ 。故障や火災の原因となります

#### ■ 製品保証に関して │

- 万一、正常な使用状態において製品のご購入から1年以内に製品が故障した場合は、弊社による故障の原因等の確認完了後、修理 /<br>- 製品交換対応させていただきます。なお、修理にて交換された本体および部品に関しての所有権は弊社に帰属するものといたし - ます。<br>◆ 修理/製品交換の有償無償の判断につきましては、弊社または弊社指定の保守会社により行わせていただきます。<br>◆ 保証の対象となる部分は製品部分のみで、添付品や消耗品は保証対象より除外とさせていただきます。 • 本製品の故障また使用によって生じた虫害については、保証の範囲外となり、直接的・間接的間わず、弊社は一切の責任を負い<br>• かねますので、予めご了承ください – かねますので、予めご了承ください。<br>• 弊社は商品どうしの互換性問題やある特定用途での動作不良や欠陥などの不正確な問題に関する正確性や完全性については、黙<br>ついて一切の責任を負いません。<br>ついて一切の責任を負いません。 • 一度ご購入いただいた商品は、弊社にて商品自体の不良が確認されない限り、返品または交換はできません。対応機種間違いに<br>- よる返品はできませんので予めご了承ください。<br>■ 保証期間内であっても、次の場合は保証対象外となり有償修理となります。 • ご購入履歴が確認できない場合。<br>• 保証書のご提示がない場合。または記入漏れ、改ざん等が認められた場合。<br>• 保証書のご提示がない場合。または記入漏れ、改ざん等が認め、取扱説明書記載の動作条件ならびに機器設置環境を満足していない場合。<br>• 取扱説明書記載の動作条件ならびに機器設置環境を満足して<br>• 設備、環境の不備等、使用方法よび損傷。<br>• お客様が独いによって生じた故障および損傷。<br>• まじた故障および損傷。<br>• 生じた故障およ • お客様の故意または重過失により生じた故障および損傷<br>• 接続の損に帰すべき事件により生じた酸能に影響のない外<br>• 接続している他の機器に起因して生じた故障および損傷。<br>• 接続している他の機器に起因して生じた故障および損傷。<br>• お買い上げ後の輸送や移動による落下、水などの液体こぼれ、<br>• 大没等、患害、患害、薬害、その他天地異変、異常電圧<br>• などにより生じた故障および損傷。<br>• などにより生じた故障および損傷。<br>• などといり生 ■ 保証期間内であっても、次の場合は無償 / 有償問わず一切の保証はありません。<br>● 咨離された場合。 • 紛失した場合。 ■ お買い上げ製品の故障もしくは動作不具合により、その製品を使用したことにより生じた直接、囲接の損害、HDD 等記憶媒体・<br>- 記憶装置に記憶されたデータ、プロダラムならびに設定内容の消失、破損、変更等により生じる損害、逸失利益、ダウンタイム(機<br>を含むシステムのデータ、プロダラム、またはそれらを修復する際に生じる費用(人件費、交通費、復旧費)等、一切の損害に<br>を含むシステムのデータ、プロダラム、またはそれらを修復する際に生じる費用( さ撃社は、その責任を負いません。また、限定保証の明記がされていない場合であって、メールは、契約上または法律上の<br>き撃社は、その責任を負いません。また、限定保証の明記がされていない場合であっても、弊社は、契約上または法律上の **「切の責任を負いかねます。** ■ 弊社は、製品を運用・使用した結果生じるあらゆる影響につき、一切の責任を負いかねますので予めご了承ください。 ■ 消費者契約法等により弊社が賠償責任を負うこととなる場合、弊社はお客様が購入された弊社製品などの価格相当額を超えて賠<br>- 償責任を負うものではありません。 ■ 製品修理に関して ■ • 保証期間内の修理は、弊社テクニカルサポートまでご連絡いただいた後、故障品を弊社まで送付していただきます。故障品送付<br>- の際、弊社までの送料はお客様のご負担となりますことを予めご了承ください。修理完了品または代替品をご指定の場所にご送<br>- 付させていただきます。 。<br>• 動作確認作業中および修理中の代基品・商品貸し出し等けいかかる場合においても一切行っておりません。 • お客様に商品が到着した日から1週間以内に、お客様より弊社に対して初期不良の申請があった場合で、なおかつ弊社側の認定が<br>- お客様に商品が到着した日から・周囲以内に、お客伴となります。<br>- 製造終了等の理由により交換商品が入手不可能な場合には同等品との交換となります。
- お客様の設定、接続等のミスであった場合、また製品の不良とは認められない場合は、技術料およびチェック料をいただく場合<br>- がございますので予めご了承ください。
- お客様の御都合により、有料修理の撤回・キャンセルを行われた場合は技術作業料および運送料を請求させていただく場合がご<br>- ざいますので予めご了承ください。
- サポートスタッフの指示なく、お客様の判断により製品をご送付いただいた場合で、症状の再現性が見られない場合、および製<br>- 品仕様の範囲内と判断された場合、技術手数料を請求させていただく場合がございますので予めご了承ください。

## ▌ 製品/お問い合わせに関して │

### **■テクニカルサポート・商品および保証に関するお問い合わせ先**

### **対応機種**

USB3.0 / 2.0 ポートを装備した Windows PC および Mac

### **OS 対応**

Windows 10 (32/64bit) Windows 8.1 (32/64bit) Windows 8 (32/64bit) Windows 7 SP1 (32/64bit) Mac OS 10.8 P/降

OSのアップデートに伴い最新のドライバーの導入が必要になることがあります。  $\sqrt{\frac{N}{N}}$ 最新のドライバーは下記 DisplayLink 社のホームページより入手できます。 URL http://www.displaylink.com/downloads/

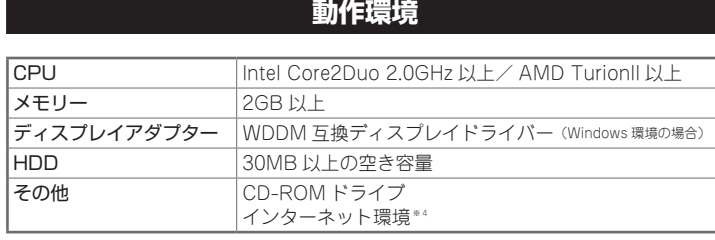

※4:デバイスドライバーのアップデート等で必要になります。

#### 使用上のご注意

#### 安全上のご注意

本製品をお買い上げいただき、まことにありがとうございます。

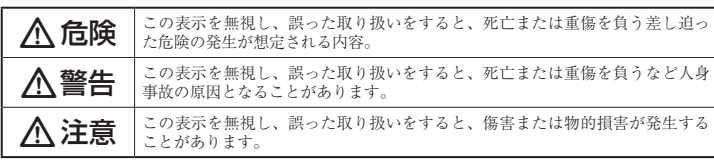

#### 図記号の意味

- 注意を促す記号( $\bigwedge$ の中に警告内容が描かれています。)  $\bigwedge$
- 行為を禁止する記号( $\bigcirc$ の中や近くに禁止内容が描かれています。)  $\odot$
- 行為を指示する記号(●の中に指示内容が描かれています。)  $\mathbf 0$

### <<)危険

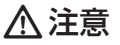

# **製品保証規定**

## 保証期間: 1年保証

- お買い上げいただいた製品が、取扱説明書等に従った正常な使用状態で万一故障した場合に、本
- 保証規定に従い無料にて故障の修理をいたします。<br>● 修理の際には製品と本保証書をご提示または添付の上、ご依頼ください。
- 保証期間内であっても、次の場合には有償修理となります。
	-
	- 1) ご購入履歴が確認できない場合。<br>2) 本保証書のご提示がない場合。または記入漏れ、改ざん等が認められた場合。
	- 。<br>弊社もしくは弊社指定保守会社以外での修理、調整、改造、部品交換に起因する故障および損傷。
- 4) 接続している他の機器に起因して生じた故障および損傷。<br>5) お買い上げ後の輸送や移動による落下、水などの液体こぼれ、水没等不適当なお取り扱い、または使用上の誤<br>りにより生じた故障および損傷。
- 。<br>8) 水災 地震 水害 塩害 茨雷 その他王地異変 異堂雷圧などにより生じた故障および損傷<br>- 8) 水災 地震 水害 塩害 茨雷 その他王地異変 異堂雷圧などにより生じた故障および損傷
- 
- 7) 寿命を有する部品や消耗品(バッテリー、乾電池等)の自然消耗、摩耗、劣化等による場合。<br>● 本保証書は、日本国内においてのみ有効です。(This warranty is valid only in Japan) ● 製品保証に関しての記載も併せてご覧ください。

## 保証書

製品型番: PUD-DOCMA シリアルNo. <u>ョ ゕ</u>๏┃年間 保証期間:お買い上げ日 年 月 フリガナ お客様名: おもの にっぽん かいしょう しゅうしょう お客様名: いちのある かいしょう かいしょう かいしょう  $\overline{+}$ :住所 電話番号: - - - E-mail 販売店名・住所・電話番号(販売店印) 印 **PRINCETON** 

株式会社プリンストン 本社:〒101-0032 東京都千代田区岩本町3-9-5 K.A.I.ビル3F<br>URL:http://www.princeton.co.jp

- **不警告**
- 万一、次のような異常が発生したときは、そのまま使用したり、パソコンに接続しないでく  $\infty$ 。ださい ・煙が出ている、変な匂いがするなど異常のとき。 · 内部に水や金属物が入ってしまったとき。 落としたり、破損したとき。 このような異常が発生したまま使用していると、火災や感電の原因になります。接続されて<br>いる機器を取り外し、煙が出なくなるのを確認してから販売店に修理を依頼してください。 。お客様による修理は危険ですから絶対におやめください 本製品を分解、改造しないでください。本製品の火災、感電、破損の原因になります。  $\mathbb{R}$ この機器を水などの液体で濡らさないでください。  $\circledcirc$ 成雷や故障の原因になります。

調理台のそばなど油煙が当たる場所、浴室等、湿気の多い場所では使用しないでください。  $\circledcirc$ 火災、感電の原因になります。

コネクターには異物を挿入しないでください。  $\circledcirc$ 火災、感電、故障の原因になります。

 $\mathbf Q$ 

 $\blacksquare$ 

本製品を落とす、ものをぶつけるなどの衝撃が加わった場合や破損した場合は、使用を中止<br>して、販売店にご連絡ください。そのまま使用を続けると、感電、火災の原因になります。

#### **からのお問い合わせ Web**

#### URL http://www.princeton.co.jp/contacts.html

#### 株式会社プリンストン テクニカルサポート

**114 03-6670-6848** ※ つながらない場合は、E-mail でのお問い合わせもご利用ください。 受付:月曜日~金曜日の 9:00 ~ 12:00、13:00 ~ 17:00 (祝祭日および弊社指定休業日を除く)

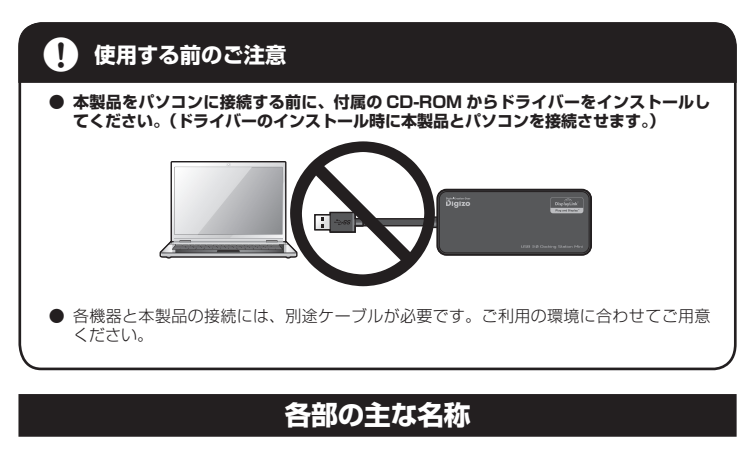

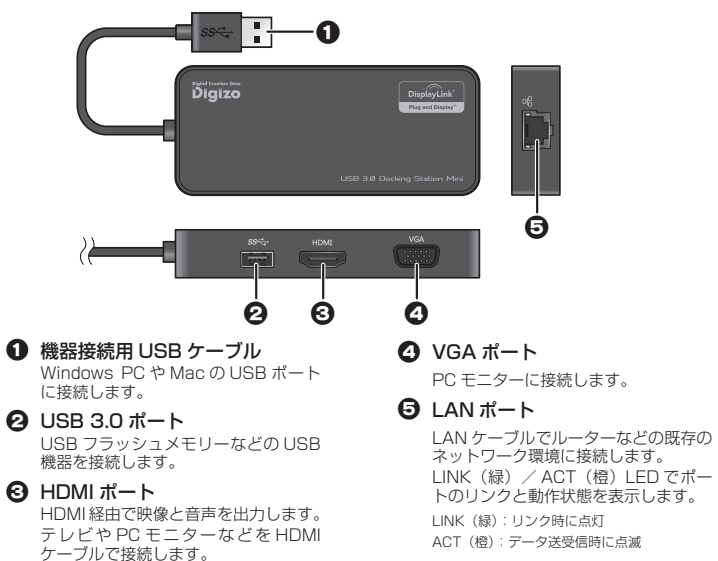

CD-ROMを表示して、『setup.exe』をダブルクリックするとセットアップ画面が表 。示されます

。<br>※ユーザーアカウント制御画面が表示された場合は、「はい1をクリックしてインストールを進めてください。

### **用ドライバーのインストール Windows**

本製品付属の CD-ROM からドライバーをインストールしない状態で Windows 10 **A注意** のパソコンに本製品を接続すると、Windows アップデートからドライバーが自動的 。にインストールされます Windows アップデートにて木製品のドライバーがインストールされてしまった場合 のドライバー ROM-CD 付属、本製品をパソコンから取り外し下記の手順を参照して をインストールしてドライバーを更新してください。

#### a**インストール前の準備**

起動しているアプリケーションをすべて終了して、CD-ROM ドライブに付属の CD-<br>ROM を挿入してください。

### **Step2 CD-ROM を表示する**

**出された場合**<br>「コントロールパネル」から「プログラムと機能」より古いバージョンの [DisplayLink] 。社製のドライバーソフトウェアをアンインストールしてください

### 他社の USB グラフィックドライバーが検出された場合

「コントロールパネル」から「プログラムと機能」から他社の USB グラフィックドライ<br>バーソフトウェアをアンインストールしてください。

## 「l

「Displaylink 互換性に関する通知」が表示された場合 Windows ドライバーインストール時に「システム互換チェック」がおこなわれます。 システム互換チェックでは、以下の問題を検出します。

パソコンにインストールされたグラフィックドライバーとの互換性に問題

**が検出された場合**<br>グラフィックドライバーのバージョンが古い可能性があります。 パソコンメーカーまたは <sub>フラフィック</sub>トライバー サイフラフ なせい <sub>High</sub> Association コファーカー Cited

引き続き、『DisplayLink Installer』を表示して、 **TDisplayLink Software** Installer.pkg』をダブルクリッ 。クします

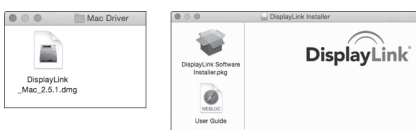

インストール画面が表示されたら、[続ける]をクリックしてください。 以降、画面の指示に従ってインストールを行ってください。 「インストールが完了しました」が表示されたら [再起動]をクリックしてパソコン 。を再起動します

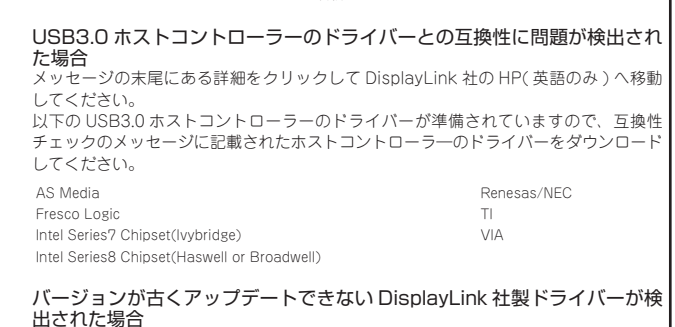

電力消費の多いバスパワーの USB HDD など、接続機器によっては使用できない場 **A注意** 。合があります

### LAN ポートについて

LAN ケーブルでルーターなどの既存のネットワーク環境に接続します。 LAN ポートを搭載していないノートパソコンやタブレットでも、有線 LAN 接続が可 。能になります

### c**インストールを開始する**

### HDMI ポート/ VGA ポート

[インストール]をクリックして、画面の指示に従ってインストールを行ってください。

パソコンの画面を出力先の映像機器画面へ拡張したり複製することができます。

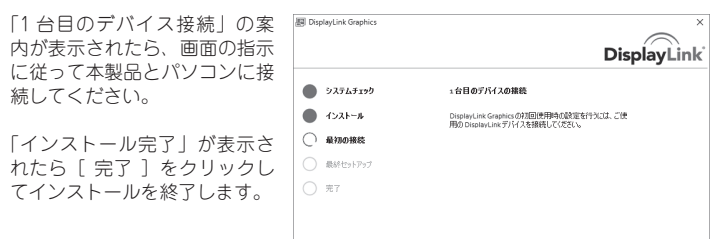

### インストールが完了したら

Windows をご使用の場合、タ スクバーに『DisplayLink』ア 。イコンが表示されます

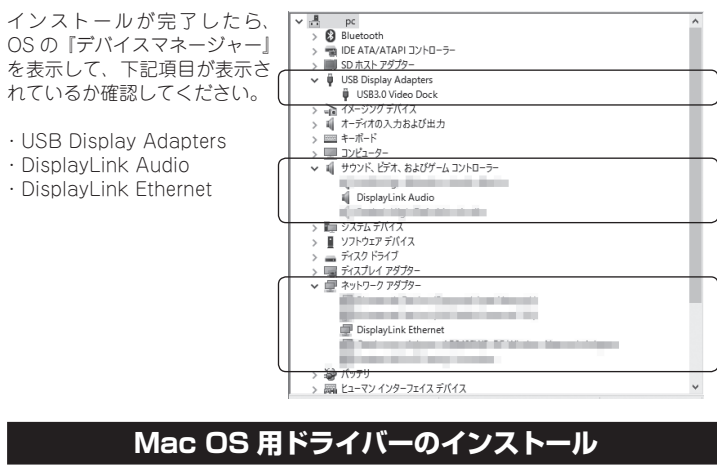

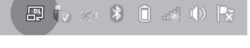

Mac OS のパージョンによっては製品付属のドライバーよりも最新のバージョンが  $\mathbb{N}$ HINT 。必要な場合があります <sub>る女 6 %</sup> alas 3 5 6 % 。<br>Mac OS X Sierra 10.12 以上をご使用の際は DisplayLink 社の下記ページより対応</sub> したドライバーをダウンロードしてインストールを行ってください。 **URI** http://www.displaylink.com/downloads/

パソコン画面 出力先画面

アイコンをクリックするとメニューが表示され、画面出力時の設定を行うことができ

### **O** DisplayLink Manager

サブメニューではOS のウィンドウ設定同様に、画面の分割方法や解像度などを変更 。することができます

#### a **インストール前の準備**

起動しているアプリケーションをすべて終了して、CD-ROM ドライブに付属の CD-<br>ROM を挿入してください。

### **step2 CD-ROMを表示する**

#### CD-ROMを表示します。

『Mac Driver』を表示して、『DisplayLink\_Mac\_x.x.x.dmg』をダブルクリックすると、 『DisplayLink Installer』がマウントされます。(※×.×.×はバージョン表記です。)

 $\Box$ 

DisplayLink<br>\_Mac\_2.5.1.dmg

。画面が表示されます ーーー・ー・・・・・・・。<br>(※設定画面上部に表示中の映像機器の名称 、<br>が表示されます。)

『内蔵ディスプレイ』の設定画 面の左下にある「使用可能な 場合はメニューバーにミラー リングオプションを表示]に チェックを付けると画面右上の メニューバーにアイコンが表示 され、アイコンをクリックして 画面の出力/表示方法を変更す 。ることができます

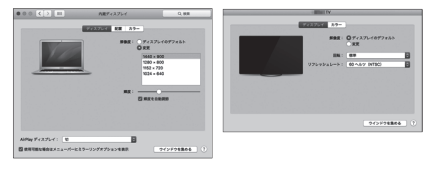

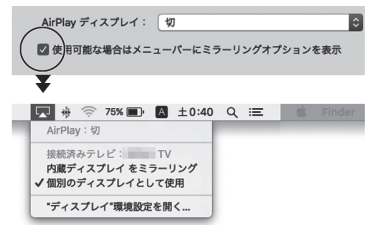

### c**インストールを開始する**

### インストールが完了したら

、インストールが完了したら OSの『システム情報』を表示 して、下記項目が表示されてい 。るか確認してください

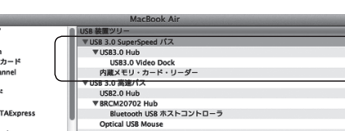

USB3.0 Video Dock · DisplayLink Audio

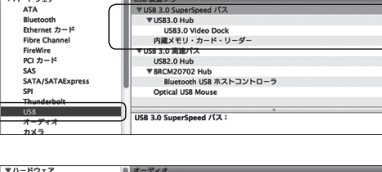

ATA<br>Bluetooth<br>Ethernet カ<br>FireWire<br>FireWire<br>PCI カード スピーカ<br>外部マイ:<br>中華マイ: **ハイス**<br>内蔵マイ<br>内蔵出え

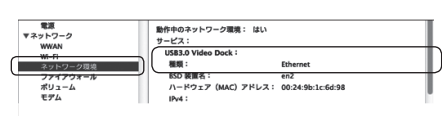

## **機器の接続**

- 『Mac OS 用ドライバーのインストール』を参照して、製品付属の CD-ROM の「Mac . ×※)。をダブルクリックしてください』dmg.x.x.x\_Mac \_DisplayLink『にある」Driver ×.×はバージョン表記です。)
- . 『DisplayLink Installer』がマウントされますので『DisplayLink Software Uninstaller -Diopley Ellik motalicial が ドック | これば ずのて | Diopley Ellik Cortware Officeralion:<br>|app||をダブルクリックします。以降、画面の指示に従いアンインストールを実行してくだ 。さい

#### 2 パソコンの OS をアップグレードしたところ、製品が機能しなくなりました。

■ OS のアップグレードする際は本製品のドライバーを一旦アンインストールしてください。アッ プグレード完了後、アップグレードした OS に対応したドライバーをインストールしてください。 最新のドライバーは下記 DisplayLink 社のホームページより入手できます。

 $URL$  http://www.displaylink.com/downloads/

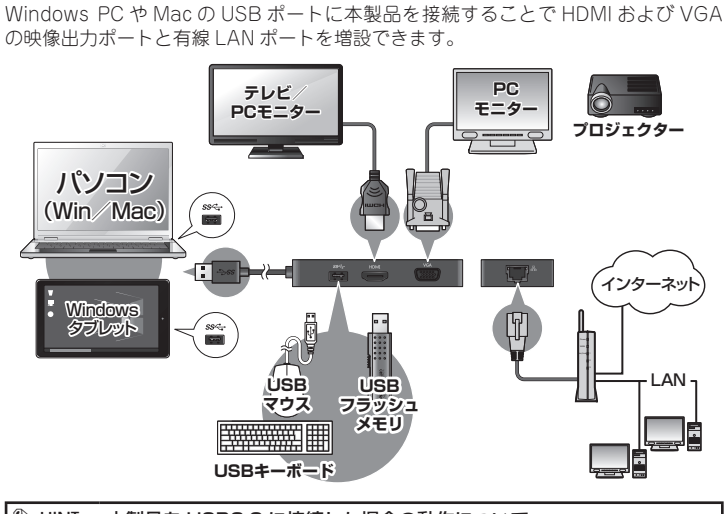

#### **<br><sup>※</sup>HINT 本製品を USB2.0 に接続した場合の動作について。**

- 高解像度の映像出力時にスムーズな表示ができないことがあります。映像出力解 像度は 1920 × 1200 以下の解像度での使用をお勧めします。
- 本製品の USB ポートも USB2.0 規格になります。
- LAN ポートの通信に関してスループットが USB3.0 使用時に比べ低下します。

### USB ポートについて

USB フラッシュメモリーや USB マウスの接続など、 パソコンに搭載されている USB ポートと同様に使用することができます。

### **マルチディスプレイについて**

HDMI ケーブルまたは VGA ケーブルを使用して、出力先の映像機器と接続します。 HDMI ポートを使用する場合、音声の出力も可能です。 ※ 6ch(=5.1ch) での音声出力にも対応。

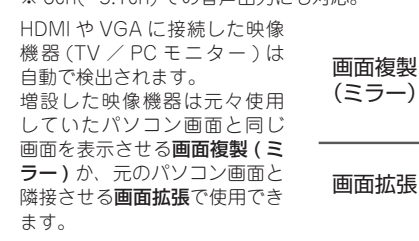

Windows で使用する場合、接続先の機器を認識すると自動的にディスプレイの設定<br>画面が表示される場合があります。  $\sqrt{\frac{m_{\text{min}}}{m_{\text{min}}}}$ 

### Windows の画面出力設定 ( DisplayLink アイコン)

。ます

。ドライバーのバージョンが表示されます

 $Q$  2.USB3.0 Video [実面の配像度(B)] Dock [移動位置(X)] HDMI ポートまたは VGA 「exmite」)<br>「このモニタをメインにする ポートに映像機器が接続さ れている場合に表示されま モニタに合わせる す。 (右画面は Windows7 の場合) オーディオ設定<br>ディスプレイ設定(A)

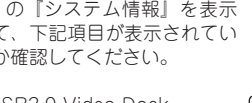

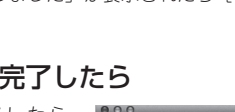

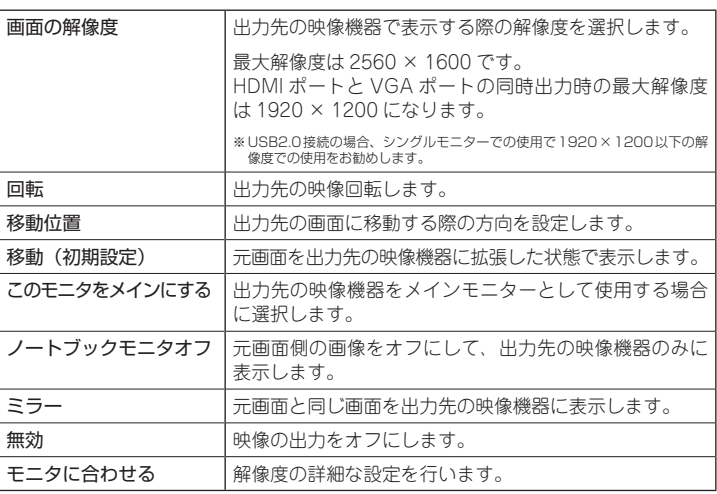

#### → オーディオ設定

OS のサウンド設定画面が表示されます。HDMI ポートから音声も出力する場合、 「DisplayLink Audio」を既定のデバイスに設定してください。 詳しい設定方法はご利用のOS のヘルプを参照してください。

#### **4 ディスプレイ設定**

OS のウィンドウ設定画面が表示されます。 画面の分割/拡張方法や解像度などを設定できます。詳しい設定方法はご利用の OSのヘルプを参照してください。

### Mac OS の画面出力設定

『システム環境設定』の『ディ スプレイトを表示します。 元画面に『内蔵ディスプレイ』 の設定画面が表示され、出力先 の画面に出力先側 (※)の設定

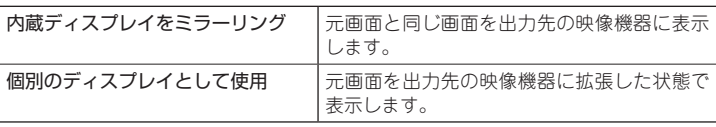

#### **困ったときは?**

#### 2 ドライバーのアンインストール方法を教えてください。 **A** Windows の場合

- •「コントロールパネル」から「プログラムと機能」を表示します。
- インストールされたプログラムの一覧より『DisplayLink Core Software』を選択し、[ア ンインストール1をクリックします。
- アンインストールの確認ダイアログが表示されますので [ はい ] をクリックします。

#### **の場合 Mac**